## **What is device driver?**

Driver is a small program that is used to recognize devices connected to the operating system, it also gives access to them. No device can function without it. Звук, видео, веб-камера, клавиатура, мышь, не будут Sound, video, web cam, key board cannot be properly recognized and function without the driver.

## **Connecting 3D glasses to PC via wireless Bluetooth radio interface.**

This connection type is used for convenience and user mobility.

Limitations:

- 1. Glasses built-in program renewal is not supported.
- 2. Unstable performance during exterior electromagnetic disturbances.
- 3. Compatible Bluetooth adapter may not be present.

If you need complete functionality or synchronized performance, install and use USB driver to connect with a cable. Driver can be downloaded from the Technical files Support section.

## **Windows Bluetooth USB driver 3D glasses installation.**

Microsoft did everything possible to complicate Bluetooth connections in the latest version of Windows. Creation of new drivers as well as renewal of existing ones became a complicated task. After Microsoft started demanding payment for driver digital signature, progress in addition of new drivers and support of existing ones turned into a daunting task.

To bypass limitations of Microsoft, and allow for opportunity to freely select various Bluetooth adapters of new and older versions, we are going to use universal driver with ready to go digital signature: "WinUSB". To simplify installation procedures, we are going to use an intelligent automatic installation for USB drivers "Zadig".

## **Steps to Follow by using example for BT-USB adapter [> IOGEAR GBU521](https://www.iogear.com/product/GBU521)**

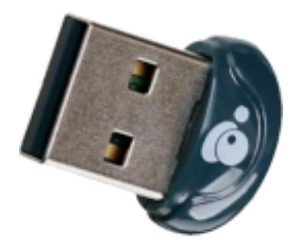

- 1. Download an automatic installer for "Zadig" drivers from glasses technical support page.
- 2. Connect USB Bluetooth adapter to the PC and make sure Windows started searching for the appropriate driver.

3. Wait for the system to finish automatic search and installation of the driver, then open panel "Device Manager". Start Button > Control Panel > Device Manager > Action, press "Renew device configuration".

4. Select your installed adapter from the "Bluetooth radios" list. Whether Windows was able to select an appropriate driver or not, your adapter may sit in various files. In majority of cases, Bluetooth adapter will be successfully installed, just like on the picture below: «Broadcom BCM20702 Bluetooth 4.0 USB Device»

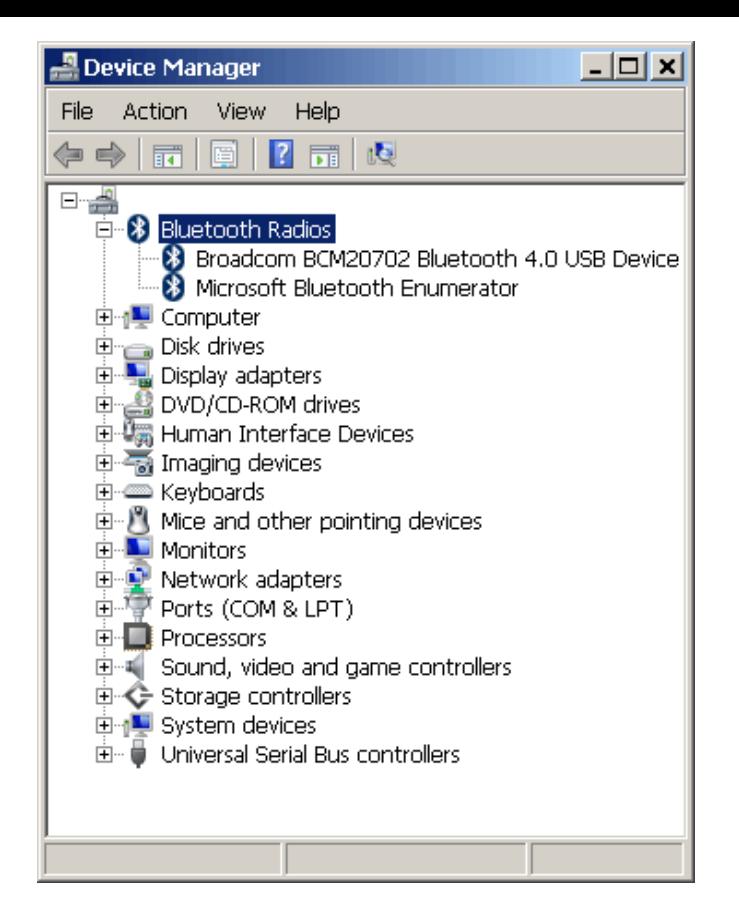

Write down or remember the device name/chipset number, this information will be useful later. Inside the GBI521 adapter the micro scheme Broadcom BCM20702A0.

For quick and direct access to Bluetooth device, we are not going to use Microsoft driver, instead we will use a universal one "WinUSB".

Also this same driver will work with other operating systems, i.e. Linux OS Soon we will have programs ready for Linux, as well.

5. Then activate Zadig.exe installer and you will have a list of all USB devices connected to PC: Options > List All Devices.

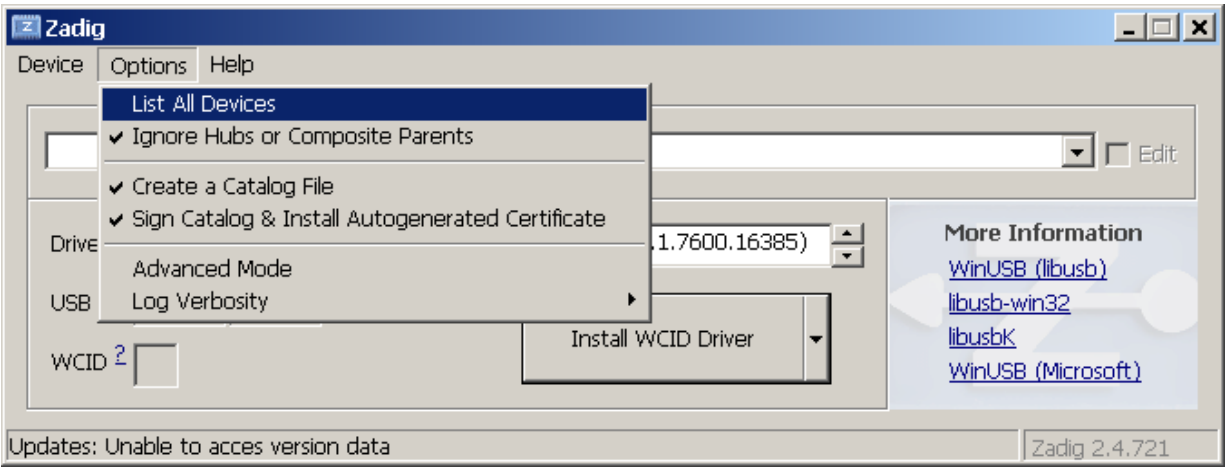

6. Locate and choose your new Bluetooth adapter using it's name.

If you forgot the name, open: Control Panel > Device Manager and look up an adapter you are looking for.

On the picture below: select your adapter BCM20702A0, where A0 is a number of chip modification. Possible do Options > List All Devices. The name of the adapter can be different, depending on the company that made a chip installed inside the adapter.

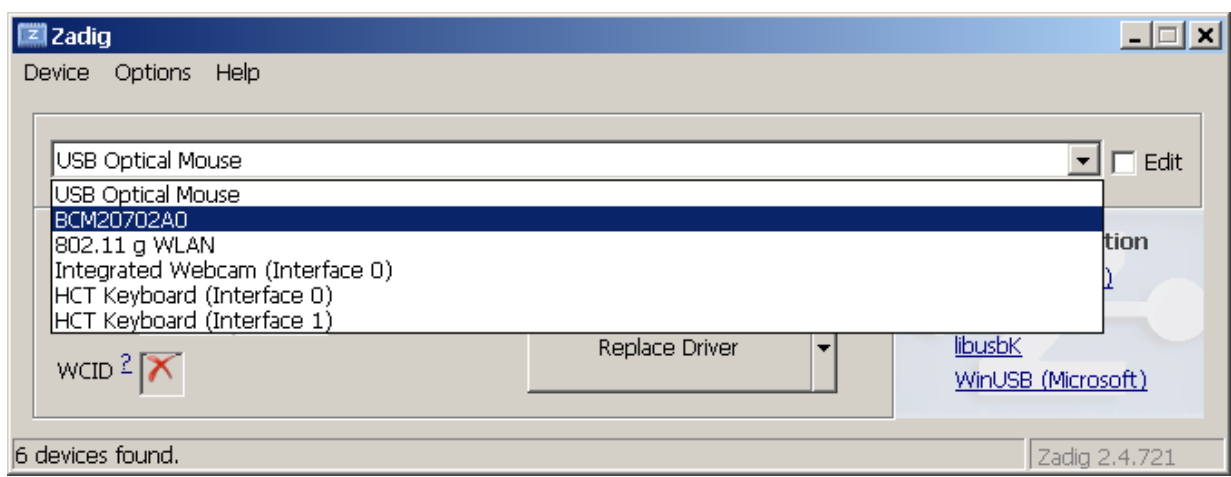

7. Then select from the list of proposed drivers "WinUSB (version)" and press the "Replace driver" button.

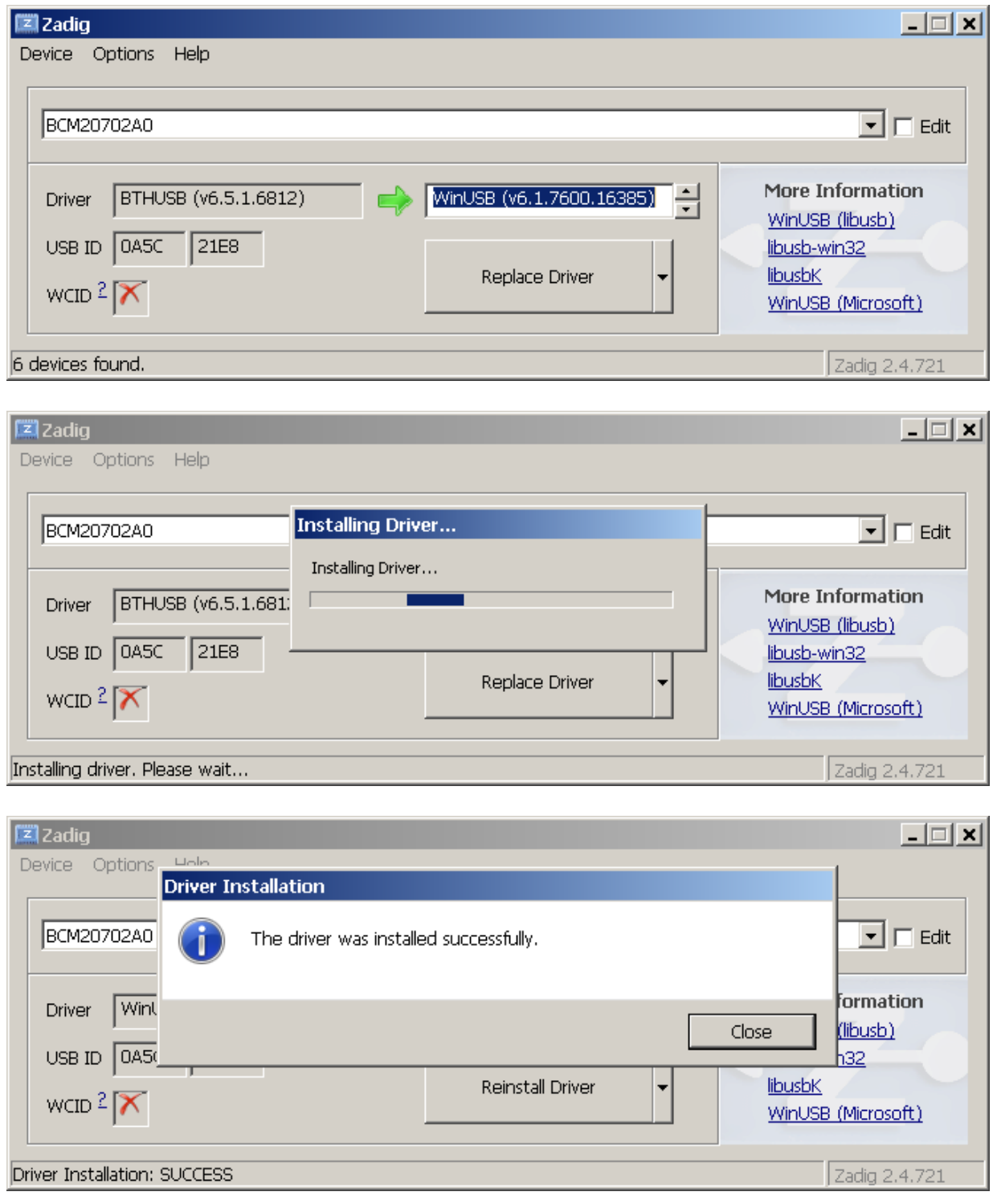

8. After finishing the procedure, go to Control Panel- again and make sure the driver is successfully installed.

If there were no errors, the device will be moved to the "Universal Serial Bus devices" category section with new name, for example BCM20702A0. Like on the picture below:

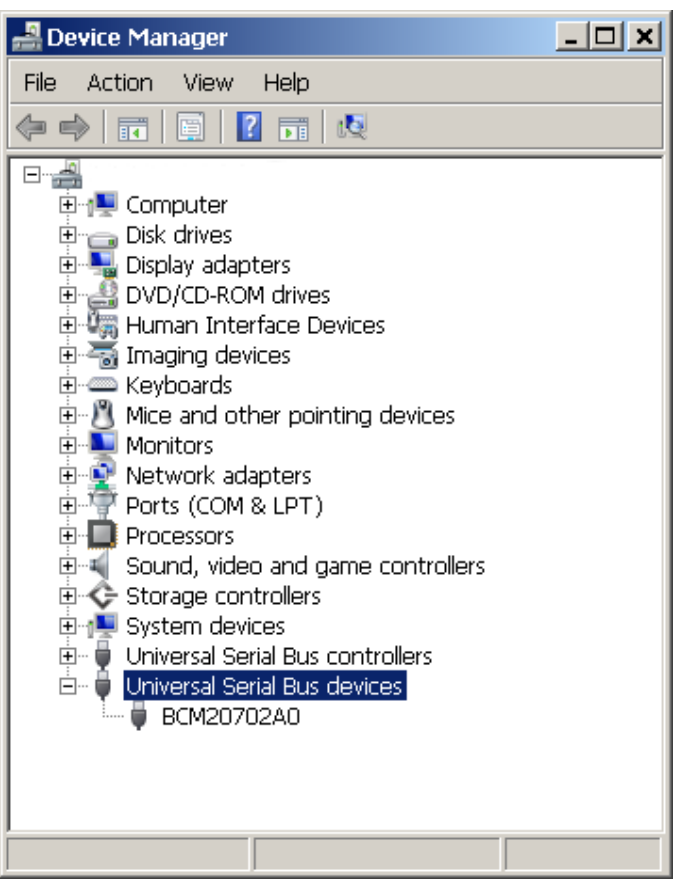

Driver installation is now complete.

You can activate program for 3D stereo photo or 3D video player, they will have access to glasses control via Bluetooth wireless radio channel.

Remember that not all Bluetooth adapter models can used to control glasses. Basic requirements- adapter support of version 4.0 or later, with ability to work in the BLE mode.

Older BT adapters cannot support precise synchronization. A list with compatible Bluetooth devices can be looked up on Technical Support section in the web site.